## **PHASE6 BERUFE/ LearnMatch Business**

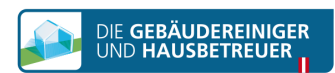

## **INSTALACIJA I POKRETANJE**

- 1. Proverite internet vezu na svom pametnom telefonu
- 2. Portal za registraciju Otvorite ovaj link u pretraživaču na svom mobilnom telefonu <https://code.learnmatch.net/> ili skenirajte QR kôd i unesite kôd GEBREI

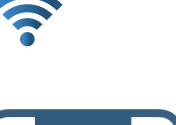

https:// code.learnmatch.net

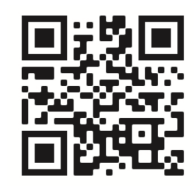

Name .<br>Password Password confirmatio English

By registering you accept our nd conditions . In our prive<br>in read how your data will b

## 3. Registracija naloga

Unesite svoju adresu e-pošte, ime i lozinku i izaberite svoj maternji jezik (imajte u vidu da maternji jezik koji ste izabrali ne može biti NEMAČKI jer je to jezik koji učite)

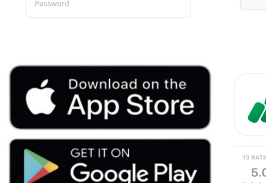

 $\Omega$ LearnMatch Business - Th<br>with long-term learni

**Reset Password** 

 $\overline{a}$  $\mathbf{a}$ 

Please register to access your content and<br>start learning:

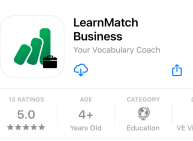

Accept & Start

## 4. Preuzmite aplikaciju

Kliknite na link ili na ikonu prodavnice aplikacija da biste preuzeli aplikaciju

\* Ako ne preuzmete aplikaciju odmah po završetku registracije, u svakom trenutku možete potražiti "Learnmatch Business/phase6 Berufe" u prodavnici aplikacija i preuzeti je tu. Nakon toga ćete morati da se prijavite koristeći e-adresu i lozinku koje ste uneli prilikom registracije.

5. Ako niste automatski prijavljeni u aplikaciju, unesite svoju adresu e-pošte i lozinku iz registracije i prijavite se.

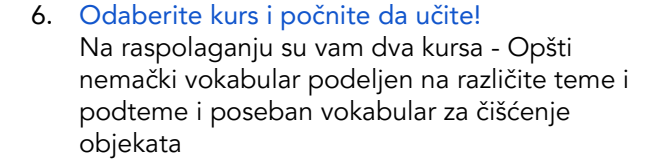

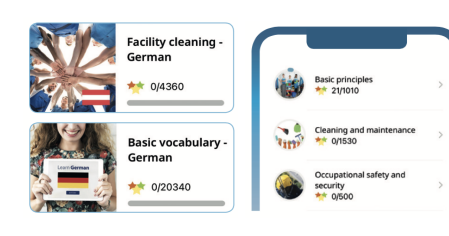